## SCAN PC LITE 설정방법

## SCAN TO PC LITE 설치 후

1. 프로그램실행

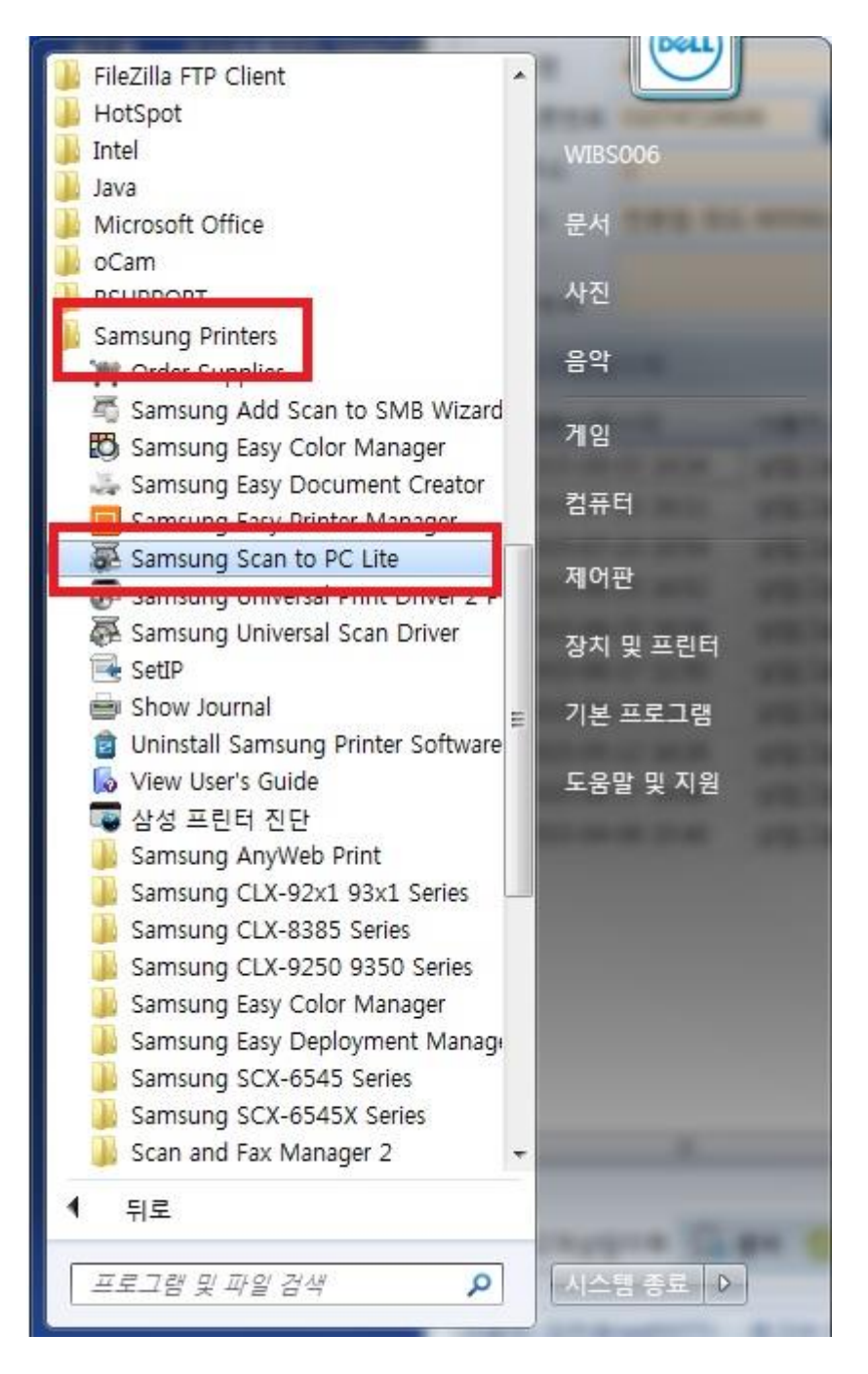

## 2. 장치 추가 버튼 클릭

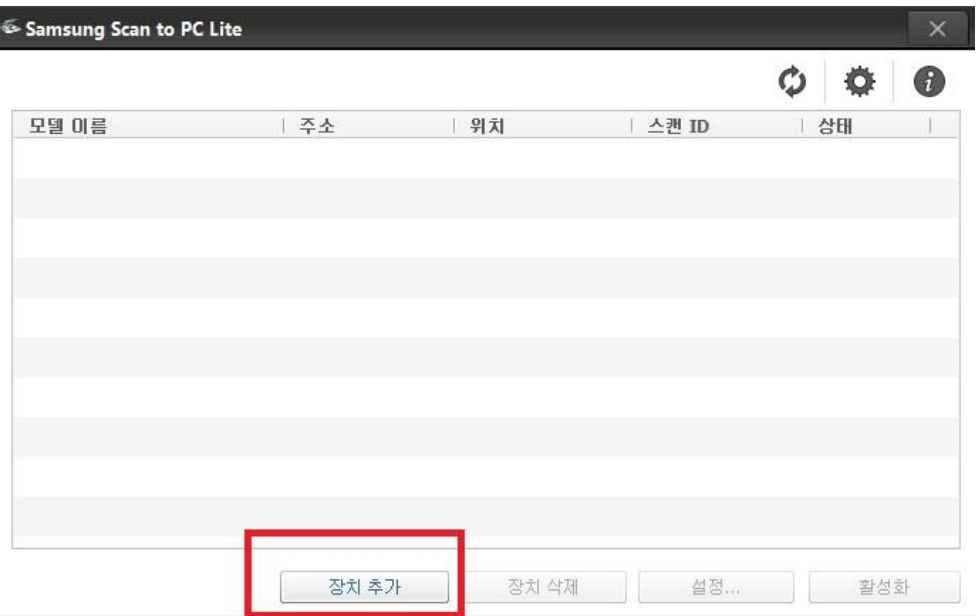

3. 프린터 선택 후 추가 버튼 확인

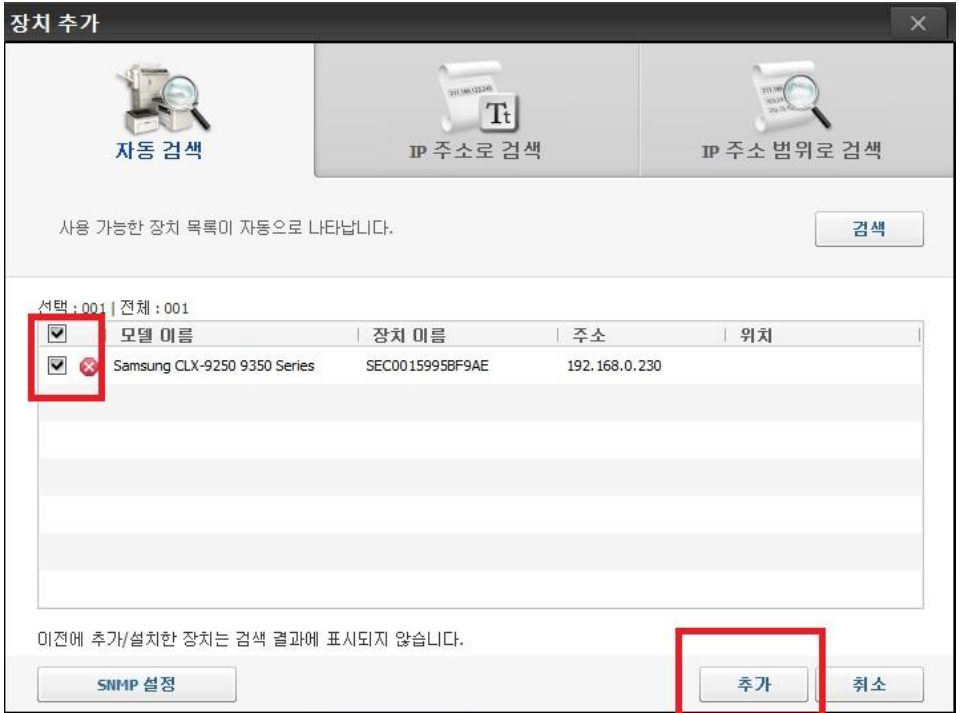

## 4. 설정메뉴에서 원하는 위치 및 이름 설정

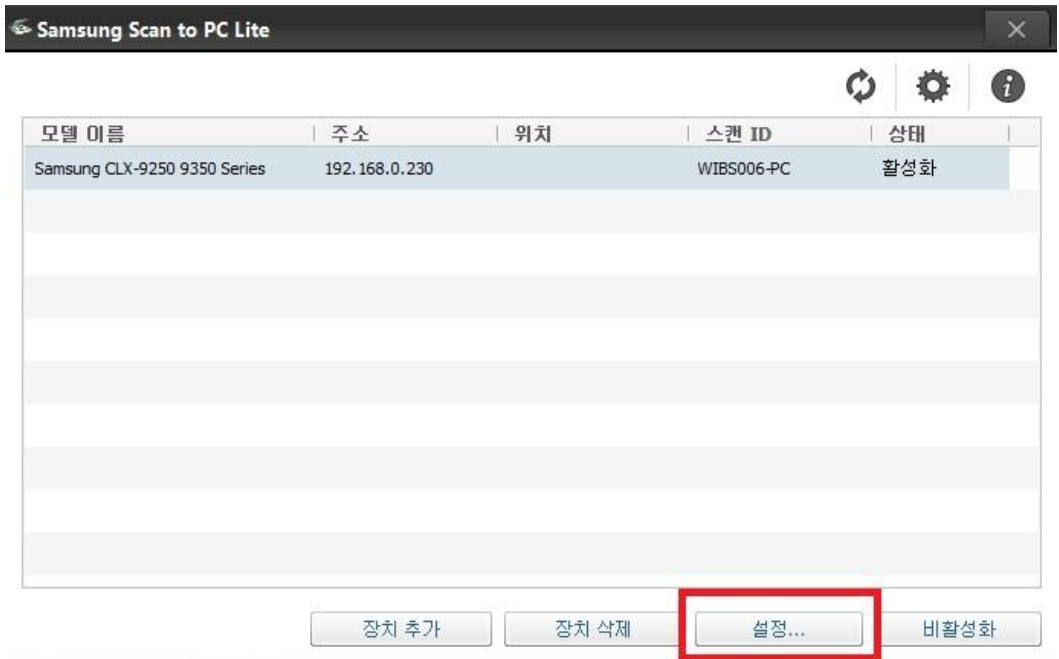

5. 스캔 아이디 편집, 파일위치 지정, 파일형식 PDF 로 변환설정 후 적용

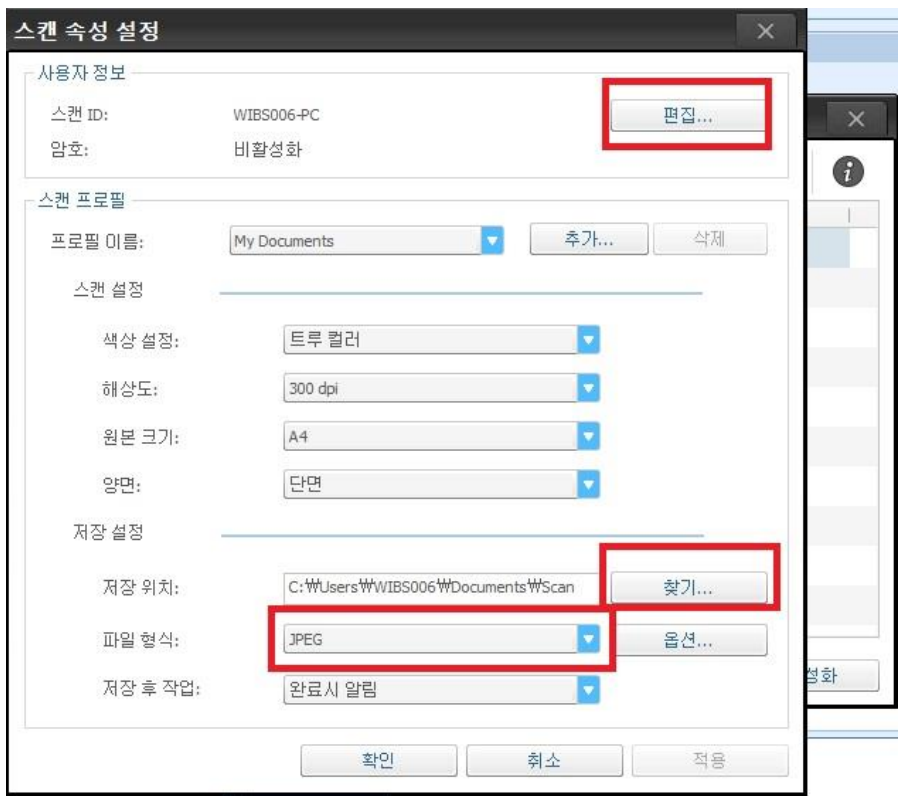